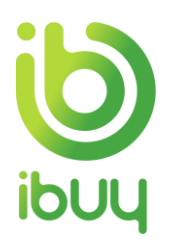

# **Quick Reference Guide**

Creating an Order Confirmation with an Enterprise Account

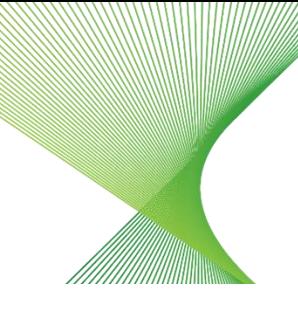

Transgrid

# 1. Purpose

The Ariba Network allows suppliers to easily submit an order confirmation to inform customers that they received the order and whether they can fill it.

The steps below provide suppliers (with an enterprise account) instructions on how to create an order confirmation against a purchase order through their supplier Ariba Network account.

[How to create an order confirmation with an Enterprise Account](#page-0-0) [How to confirm entire order](#page-3-0) [How to partially confirm an order](#page-4-0) [How to reject an order](#page-6-0)

# <span id="page-0-0"></span>2. How to create an order confirmation with an Enterprise Account

2.1. Accessing a Purchase Order from an Enterprise Account

#### • Go to **supplier.ariba.com** and enter your **Username** and **Password**, then click on **Login.**

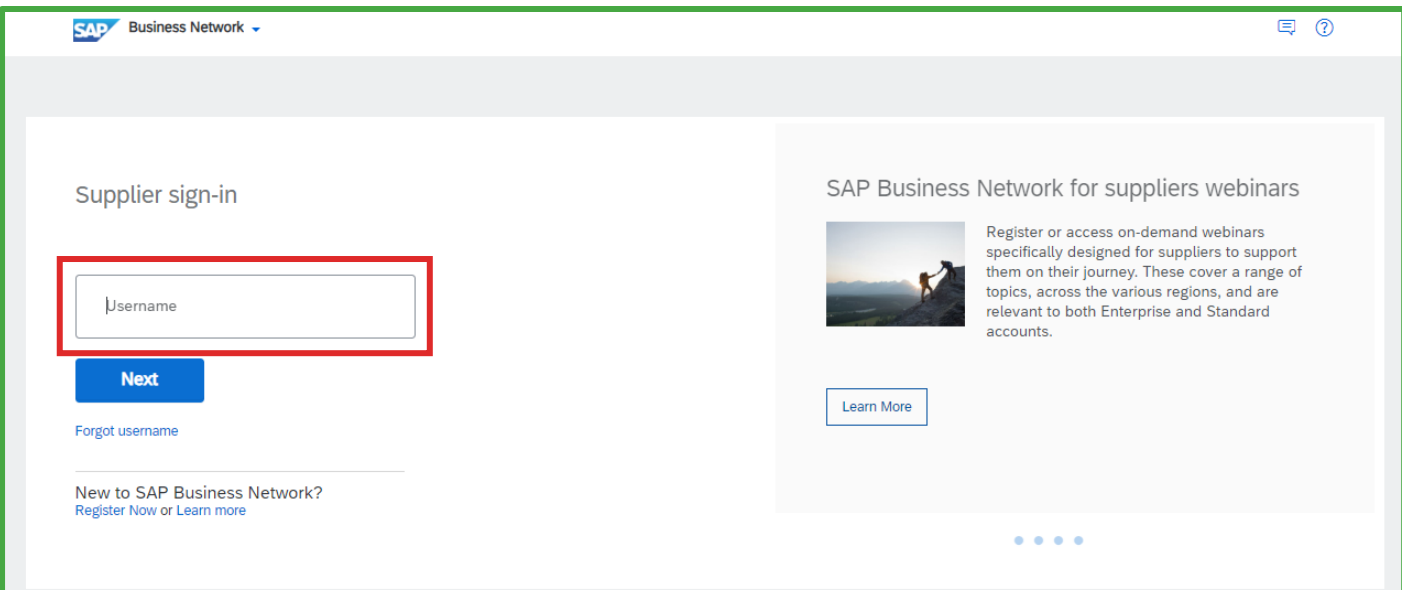

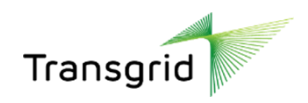

2.2. The **Ariba Network Supplier** home page displays.

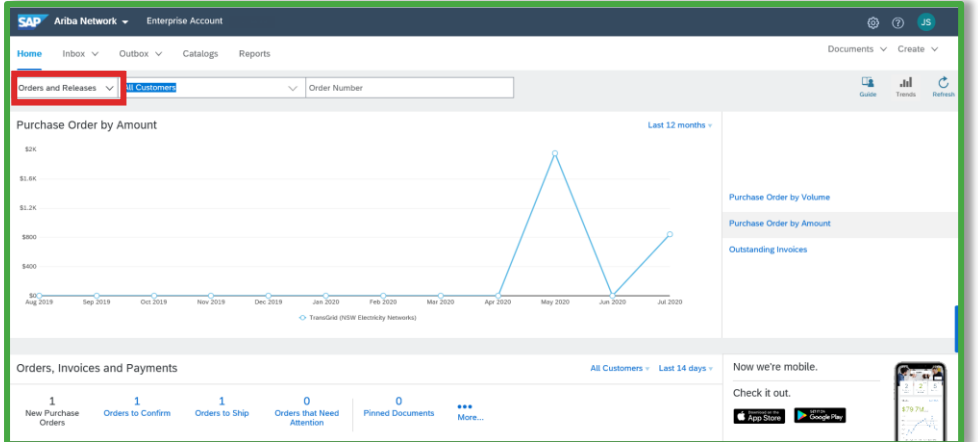

2.3. Click the dropdown arrow next to Inbox, then select **Orders and Releases**.

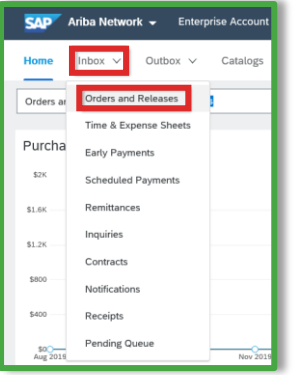

2.4. A list of Purchase Orders displays. Click on the **required PO number.**

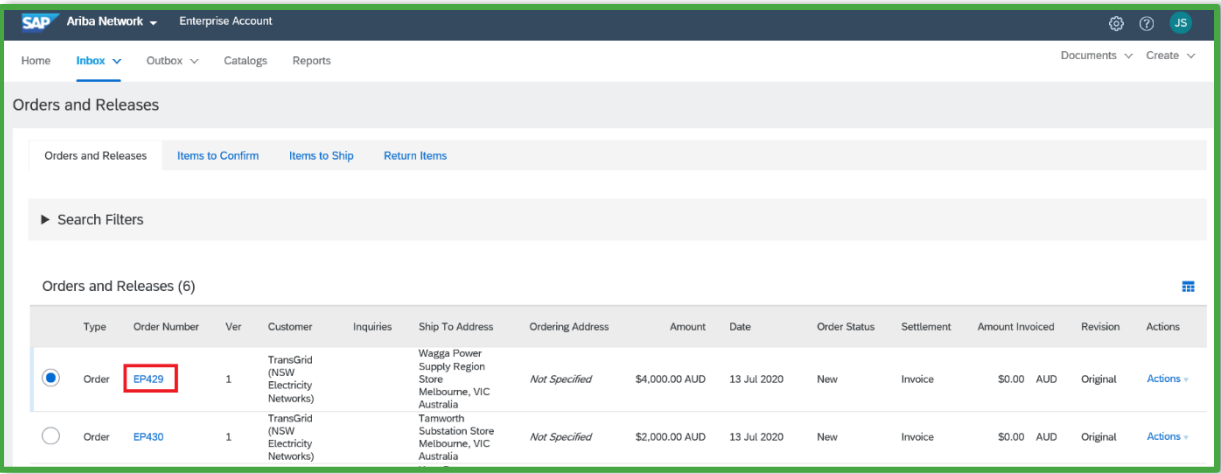

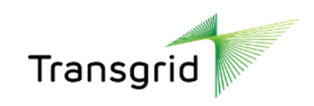

2.5. The *Purchase Order* details screen displays.

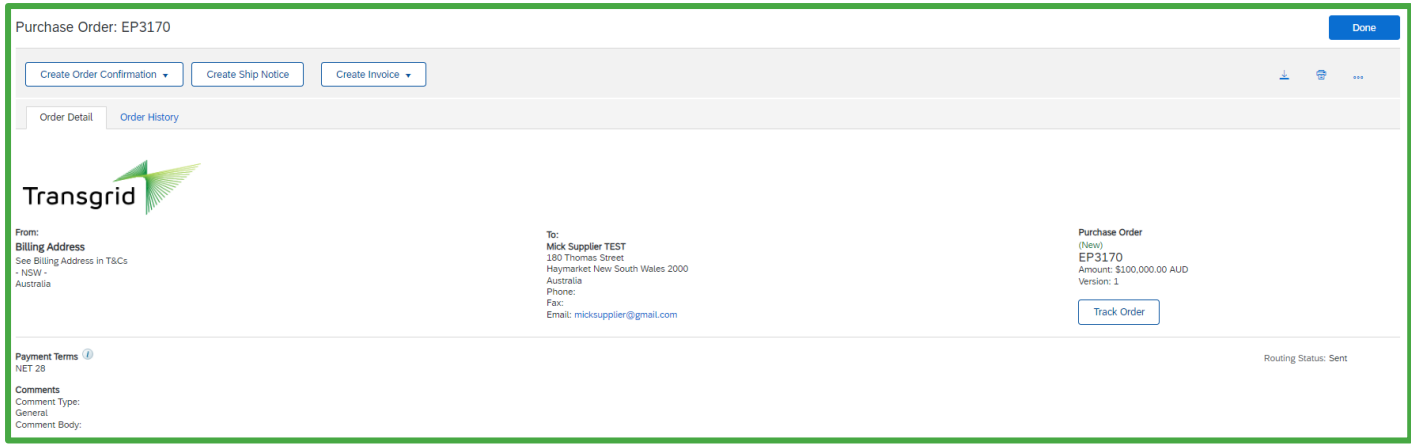

- **All suppliers** have the option of creating an order confirmation or creating an invoice.
- **Network Equipment Suppliers** are required to create a Shipping Notice prior to the creation of an invoice.
- 2.6. Click the dropdown arrow next to **Create Order Confirmation**.

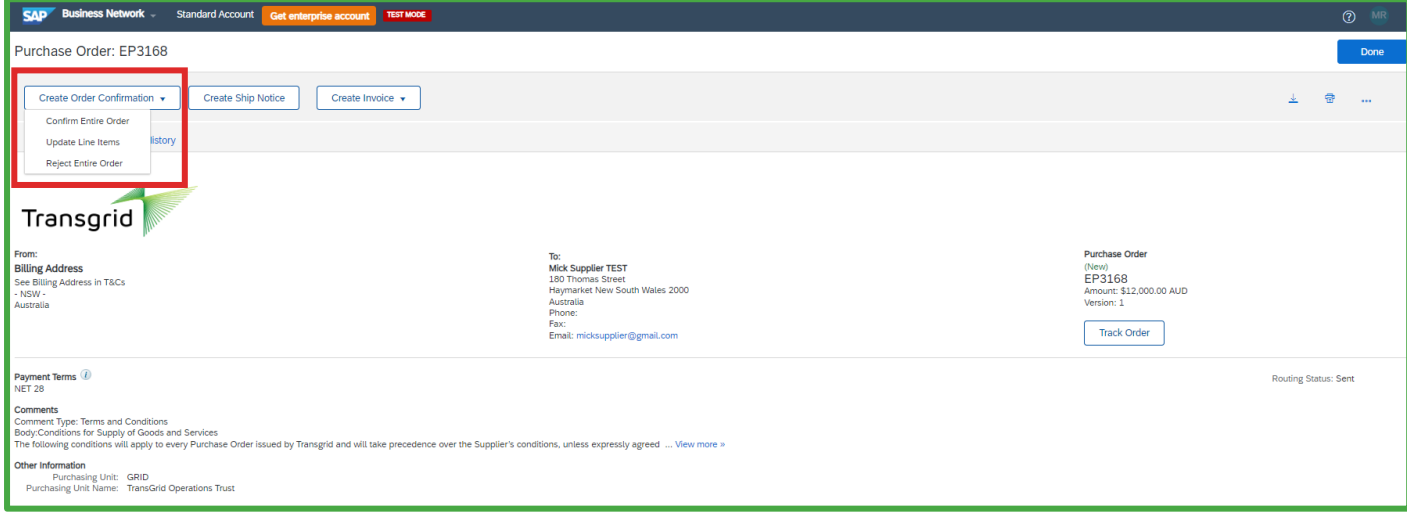

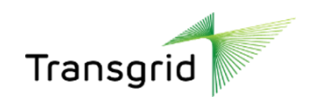

# <span id="page-3-0"></span>3. How to confirm entire order

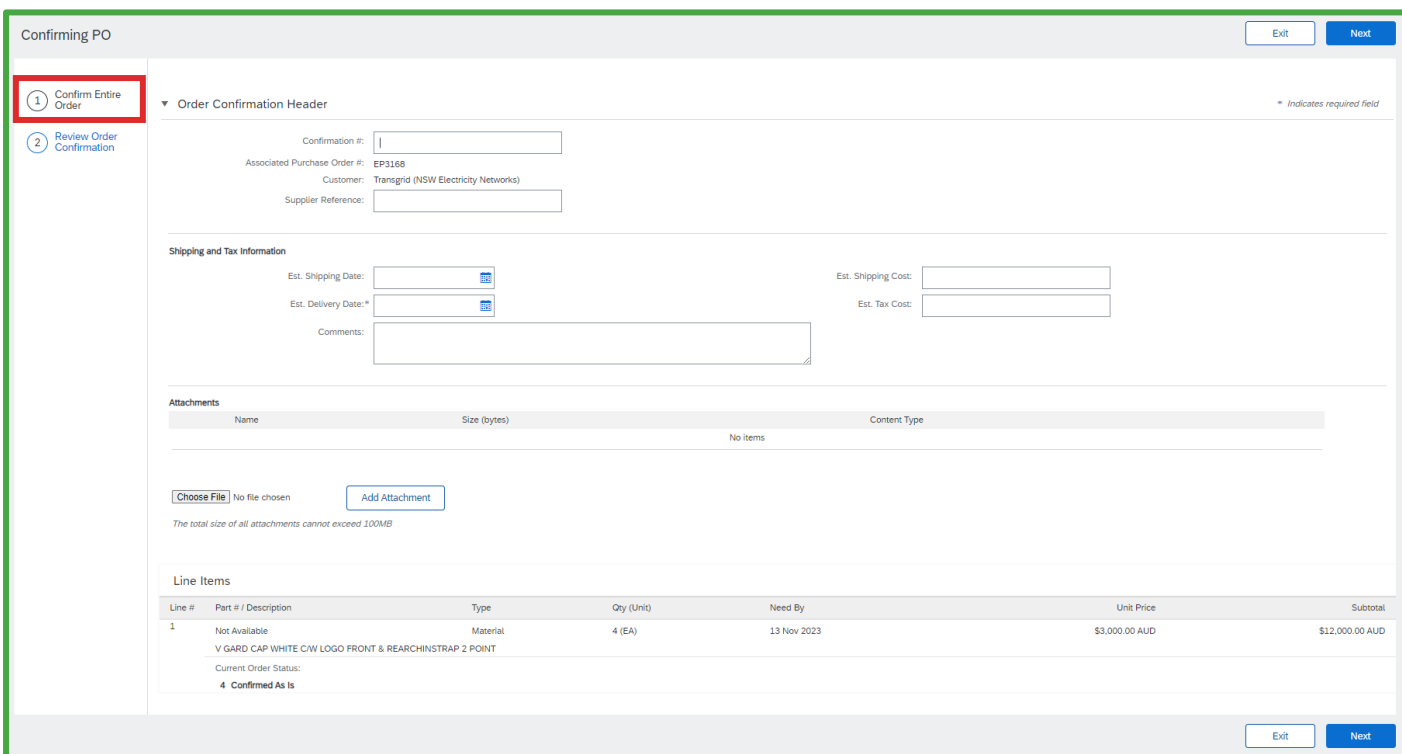

## 3.1. Select **Confirm Entire Order**. The *Confirming PO* screen displays.

### 3.2. Complete the **Order Confirmation Header** section.

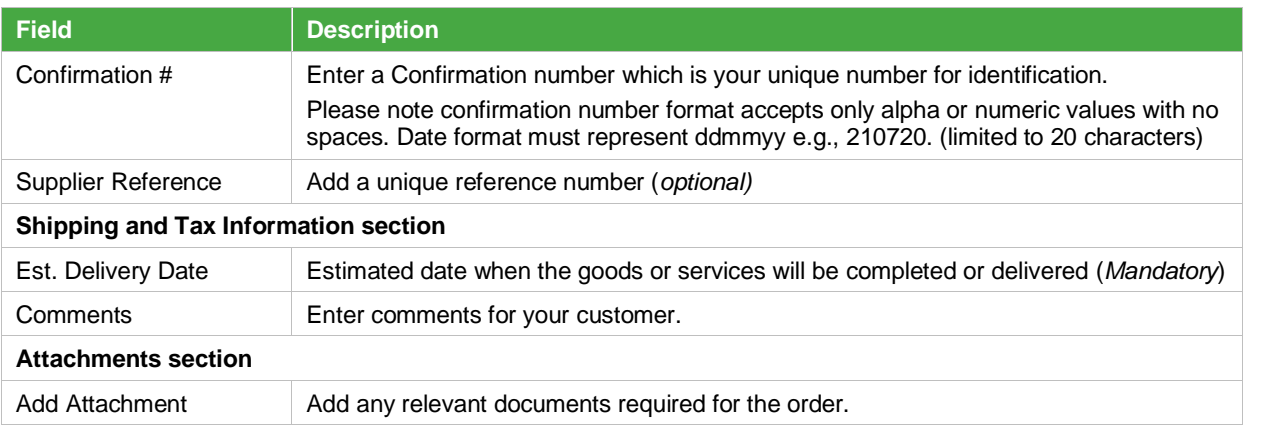

### 3.3. Scroll down to the **Line Items** section.

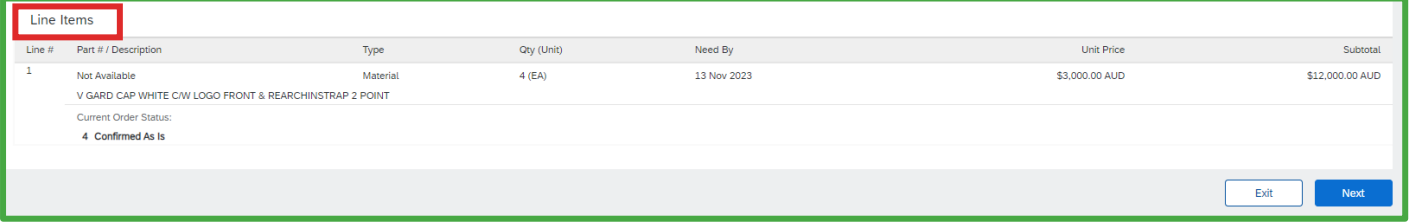

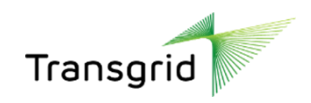

3.4. **Line Items** section automatically displays the full quantity of the Purchase Order. Click **Next**.

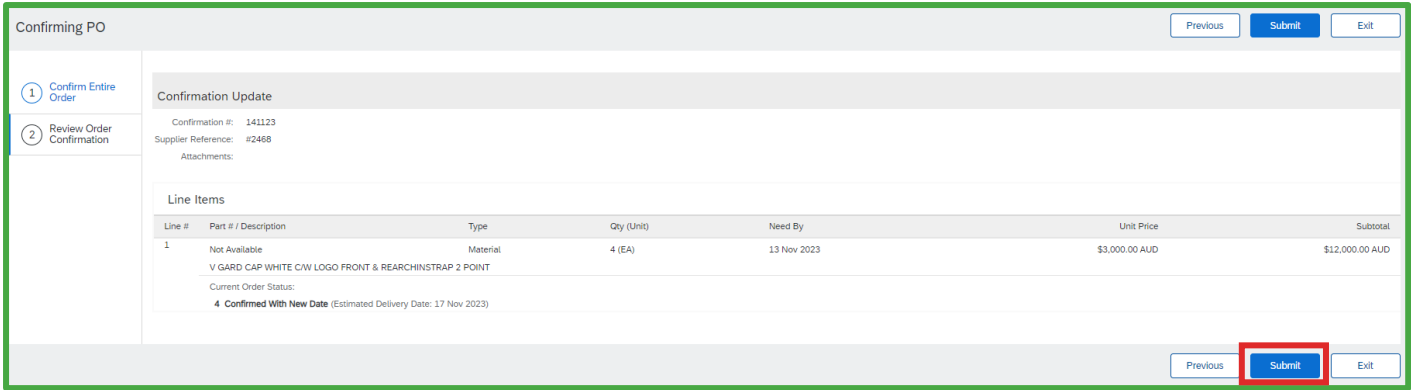

3.5. Review the Order Confirmation, then click **Submit.**

# <span id="page-4-0"></span>4. How to partially confirm an order

### 4.1. Select **Update Line Items.**

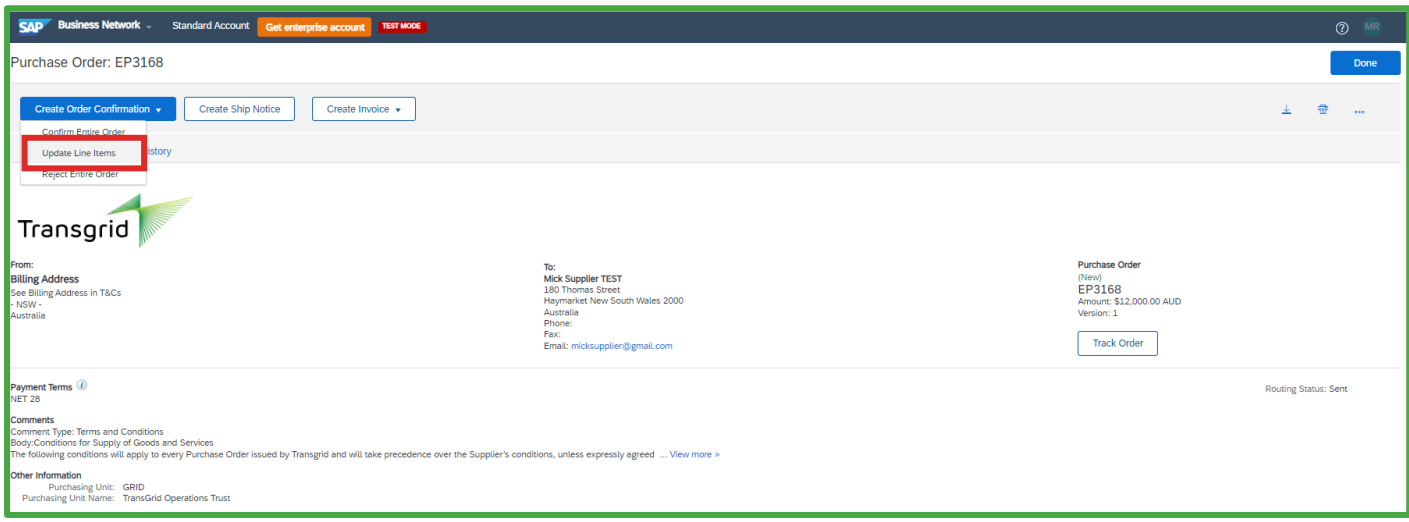

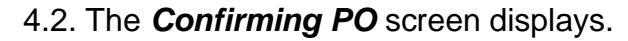

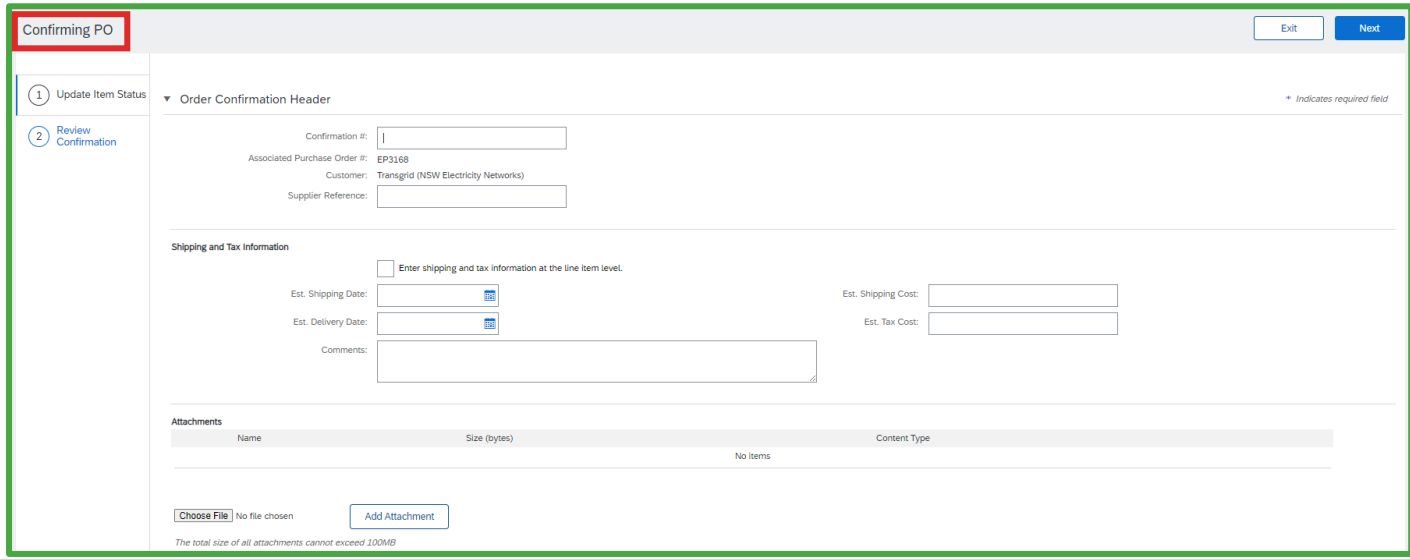

5 | Quick Reference Guide | Creating an Order Confirmation with an Enterprise Account Nov 23

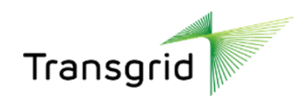

#### 4.3. Complete the Order Confirmation Header section.

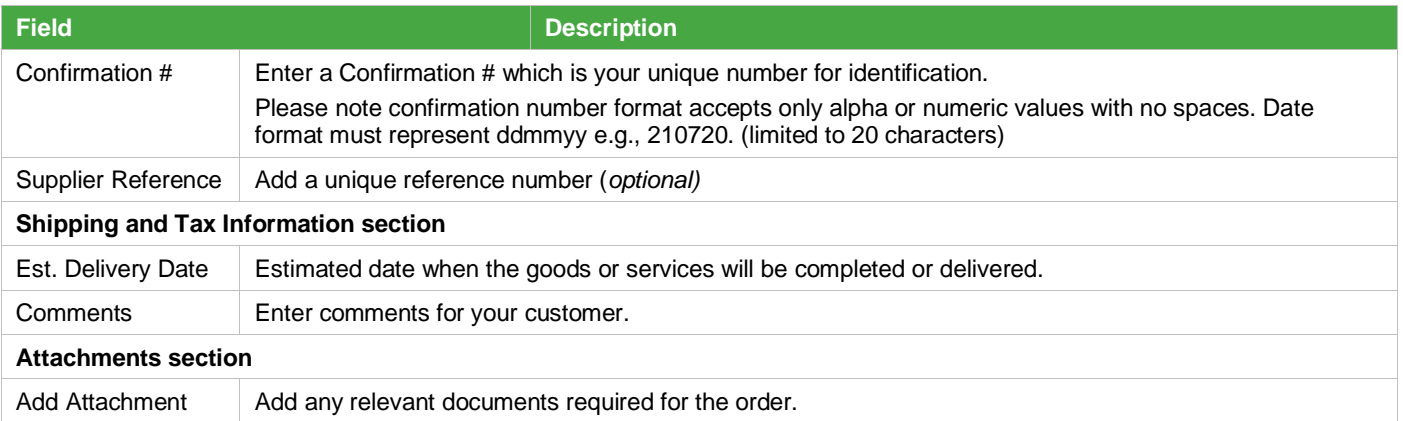

#### 4.4. Scroll down to the **Line Items** section.

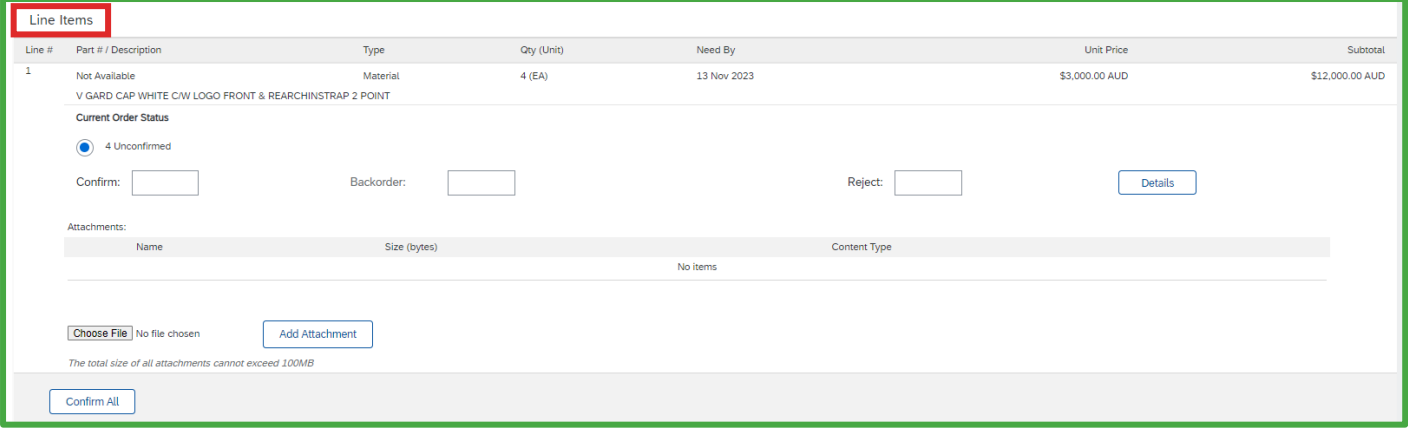

- **All suppliers** have the option of Confirming, Backordering or Rejecting the order.
- **Backordering** means that you will delay shipment until the requested items are available.

#### 4.5. Enter a value into the allocated fields to confirm or backorder items.

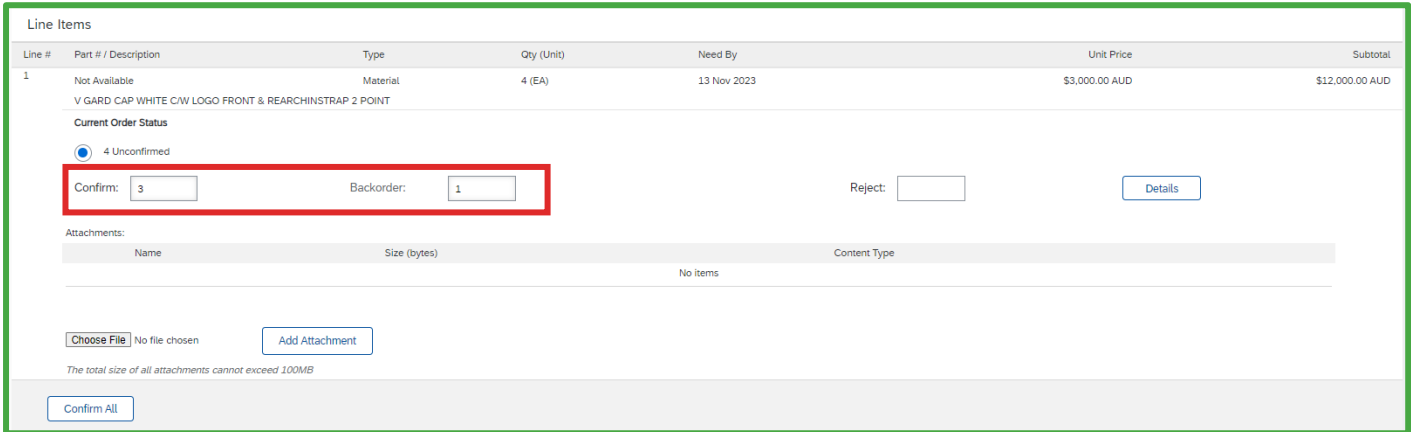

#### 4.6. Click **Next** button.

#### 4.7. Review the **Order Confirmation**, then click **Submit**

4.8. To create another **Order Confirmation** against the same purchase order, repeat steps from Section 2.

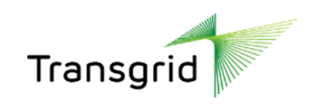

# <span id="page-6-0"></span>5. How to reject an order

#### 5.1. Select **Reject Entire Order**.

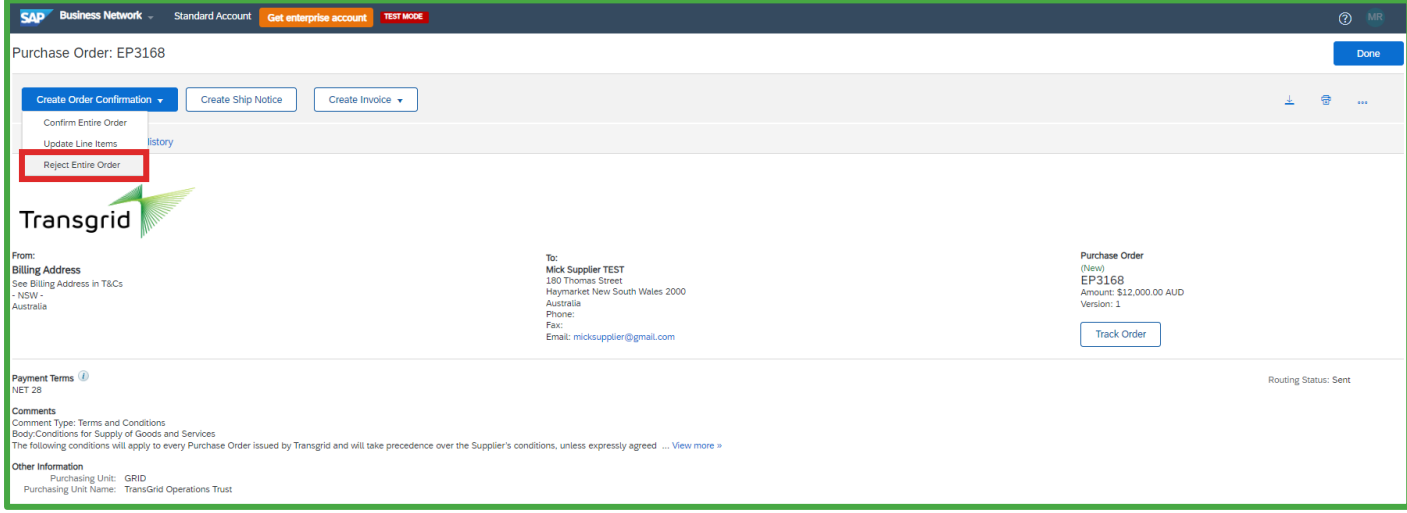

5.2. The *Reject Entire Order* screen displays. Please enter in the details for rejecting the order.

5.3. The **Rejection Reason** is a drop-down list as shown below. If the reason is something different, please select **Other** and enter in the reason in the Comments field.

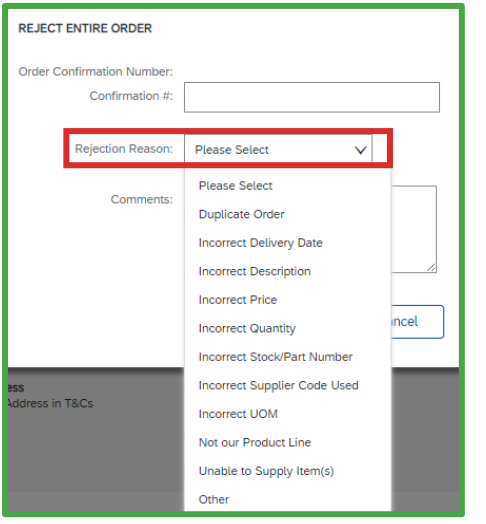

### 5.4. Complete the **Reject Entire Order** fields.

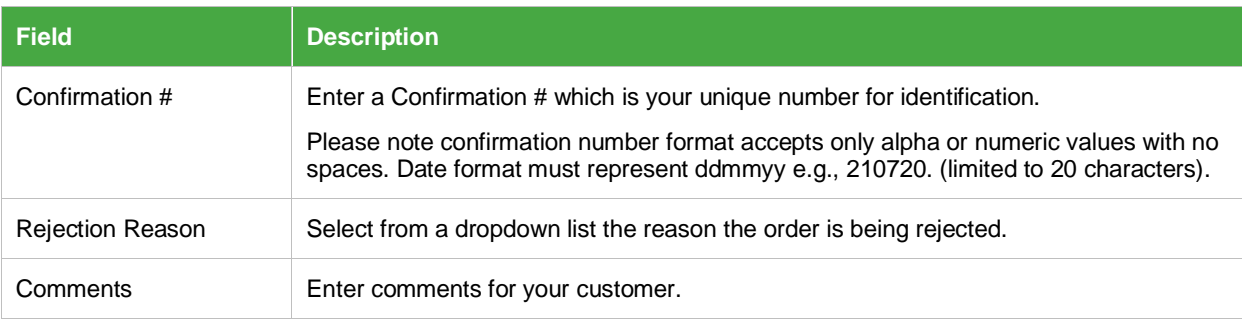

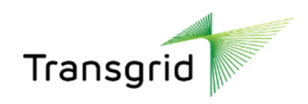

#### 5.5. Click **Reject Order** button.

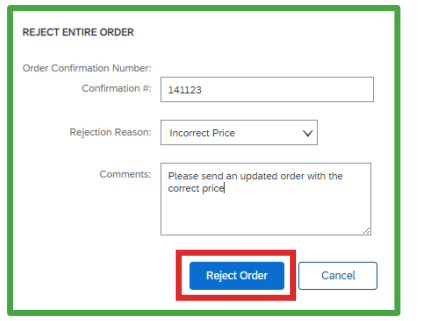

### 5.6. In the **Purchase Order,** click **Order History** tab to view status of **Order Confirmation**.

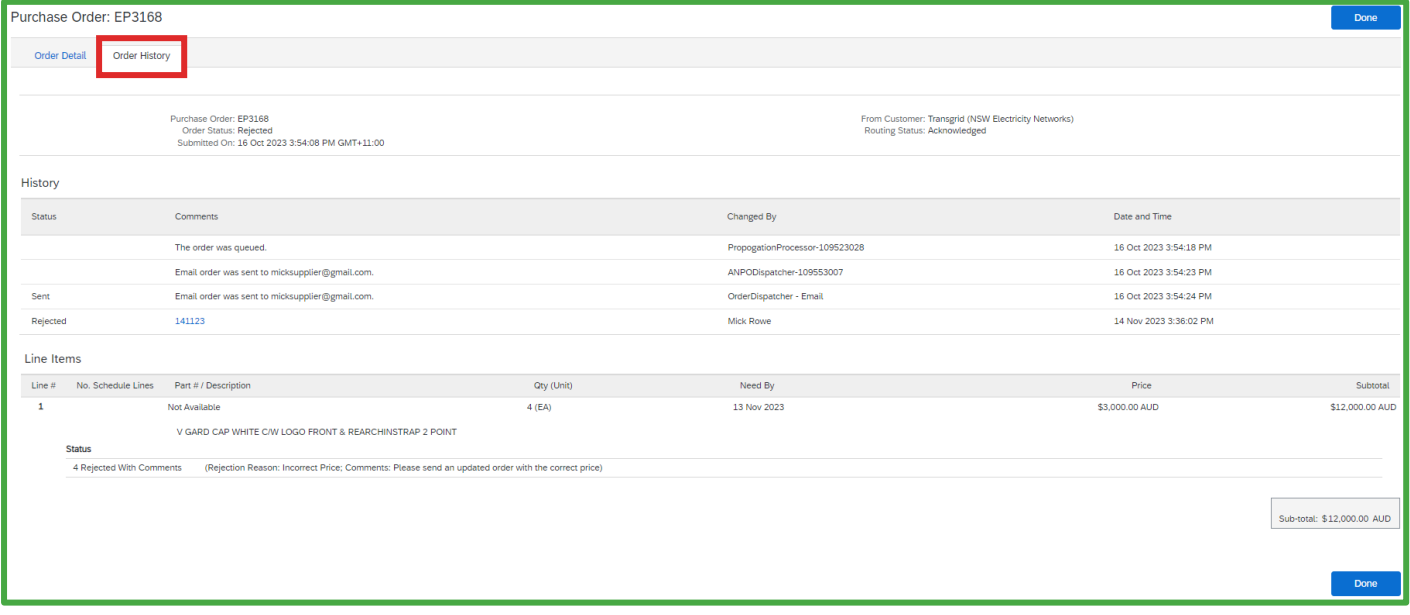

5.7. Select **Orders** tile to see status of all purchase orders.

| Orders<br>Order Inquiries                        |                                                                            |                                      |                                 |                                                             |                                                  |                                     |
|--------------------------------------------------|----------------------------------------------------------------------------|--------------------------------------|---------------------------------|-------------------------------------------------------------|--------------------------------------------------|-------------------------------------|
| 4<br>Orders<br>Last 31 days                      | Items to ship<br>Items to confirm<br>Last 31 days<br>Last 31 days          | Return items<br>Last 31 days         | 3<br>New orders<br>Last 31 days | Changed orders<br>Last 31 days                              | 3<br>Orders to invoice<br>Last 31 days           | Orders with service<br>Last 31 days |
| Orders (4)<br>$\vee$ Edit filter<br>Last 31 days |                                                                            |                                      |                                 |                                                             |                                                  |                                     |
| Customers<br>Select or type selections           | Order numbers<br>c<br>Type selection<br>(a) Partial match<br>○ Exact match | <b>Creation</b> date<br>Last 31 days | $\sim$                          | Order status<br>Select or type sel [9]<br>Include<br>$\sim$ | Company codes<br>G)<br>Select or type selections |                                     |
| Show more<br>Apply<br>Reset                      |                                                                            |                                      |                                 |                                                             |                                                  |                                     |
|                                                  |                                                                            |                                      |                                 |                                                             | 一种<br><b>Resend Failed Orders</b>                | 綿                                   |
| <b>Order Number</b>                              | Customer                                                                   | Amount                               | Date $\downarrow$               | Order Status                                                | Amount Invoiced                                  | Actions                             |
| EP3170                                           | Transgrid (NSW Electricity Networks)                                       | \$100000 AUD                         | Nov 13, 2023                    | New                                                         |                                                  | $\bullet\bullet\bullet$             |
| EP3168                                           | Transgrid (NSW Electricity Networks)                                       | \$12000 AUD                          | Oct 16, 2023                    | Rejected                                                    |                                                  | 644                                 |
| EP3167                                           | Transgrid (NSW Electricity Networks)                                       | \$6000 AUD                           | Oct 16, 2023                    | New                                                         |                                                  | 0.00                                |
| EP3166                                           | Transgrid (NSW Electricity Networks)                                       | <b>\$200 AUD</b>                     | Oct 16, 2023                    | New                                                         |                                                  | 0.001                               |

5.8. Depending on the reason the purchase order was rejected, Transgrid have the option of sending through an updated purchase order (Change Order) with the required amendments.